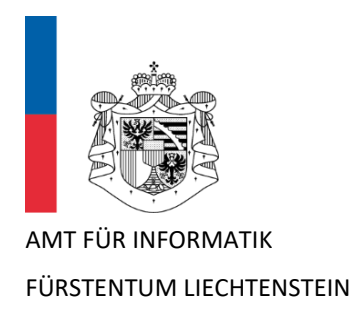

## Kurzanleitung für Benutzer **Multi-Faktor-Authentifizierung (MFA) im Schulnetz** mit Microsoft Authenticator App

Version 1.3

Dieses Dokument dient als Kurzanleitung für Schülerinnen und Schüler (SuS), Lehrpersonen (LP), sowie Schulamtsmitarbeitende und weiteres Schulpersonal zur einmaligen Einrichtung der Multi-Faktor-Authentifizierung (MFA) für den Zugriff auf Microsoft 365-Systeme (SharePoint, Outlook, Teams, Word, OneDrive etc.) im Schulnetz vo[n www.schulen.li.](http://www.schulen.li/)

## 1 Vorbereitung

Im ersten Schritt muss die **Microsoft Authenticator App** aus dem [Apple App Store](https://go.microsoft.com/fwlink/p/?LinkID=2168643&clcid=0x407&culture=de-de&country=DE) oder [Google Play](https://go.microsoft.com/fwlink/p/?LinkID=2168850&clcid=0x407&culture=de-de&country=DE)  [Store](https://go.microsoft.com/fwlink/p/?LinkID=2168850&clcid=0x407&culture=de-de&country=DE) heruntergeladen und auf dem persönlichen Smartphone installiert werden.

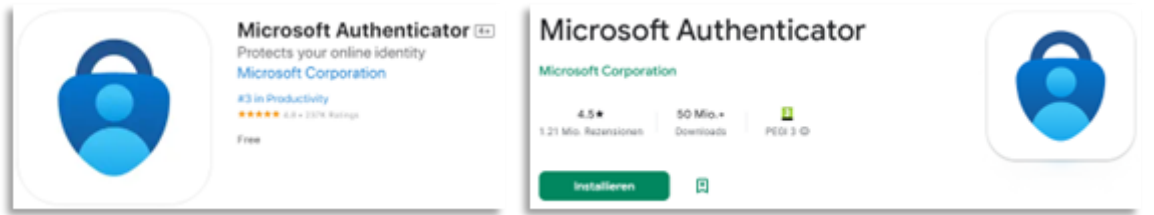

## 2 Erstmalige Aktivierung von MFA

Für die Verwendung der Authenticator App sind die nachfolgenden Konfigurations-Schritte einmalig auszuführen.

## 2.1 Anmeldung im Microsoft 365 Konto vom Schulnetz

Melde dich auf deinem Notebook oder Computer im Web-Browser über die URL <https://aka.ms/MFASetup> mit Deinem M365 Konto *(@schule.li*) an.

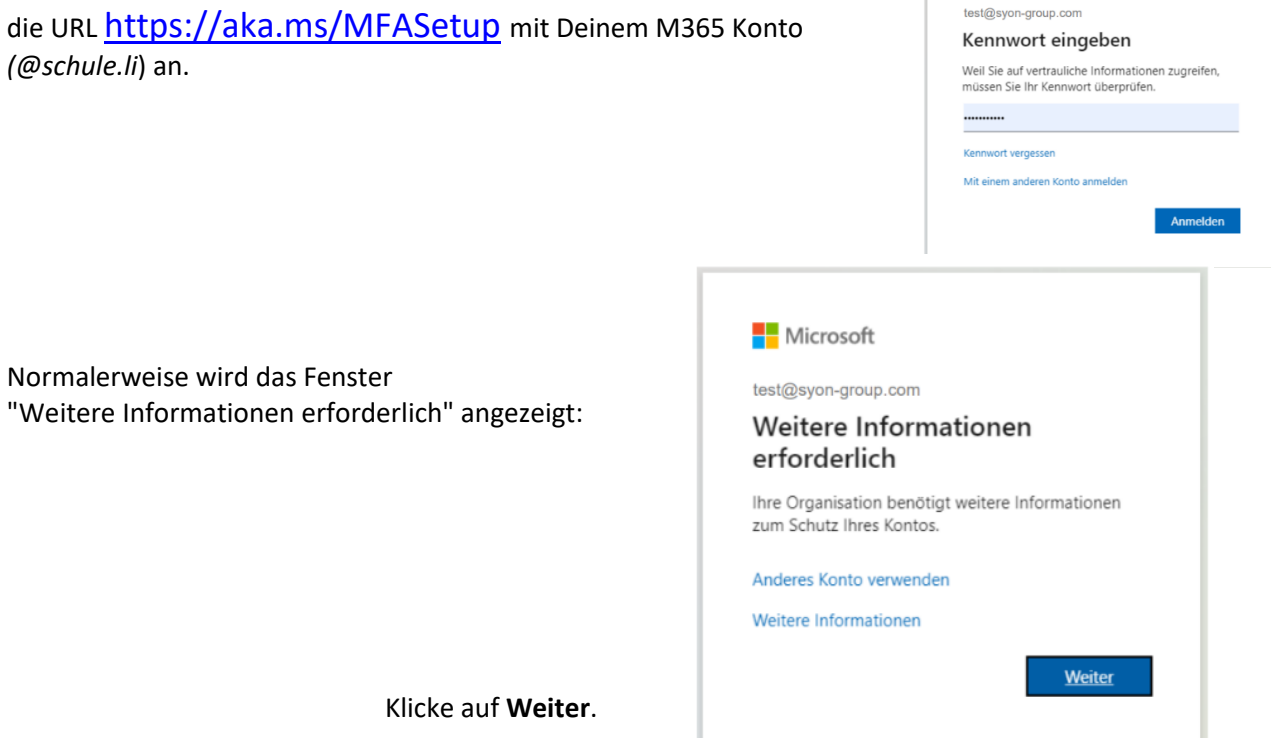

**Microsoft** 

*Alternativ***e:** Falls das obige Fenster *nicht* angezeigt wird und Du stattdessen den folgenden Inhalt angezeigt bekommst, dann klicke auf "Anmeldemethode hinzufügen"

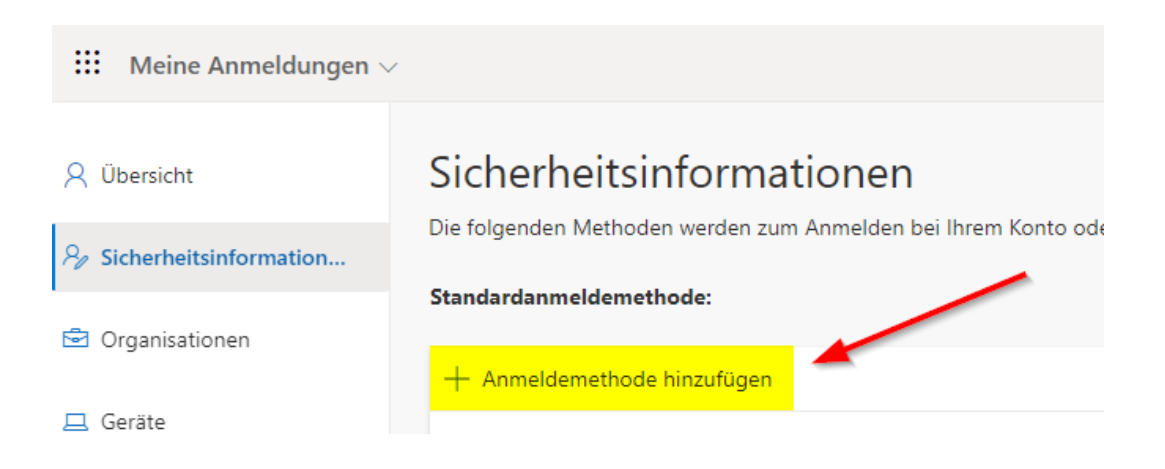

und wähle als Methode die "Authenticator-App":

 $\bar{z}$ 

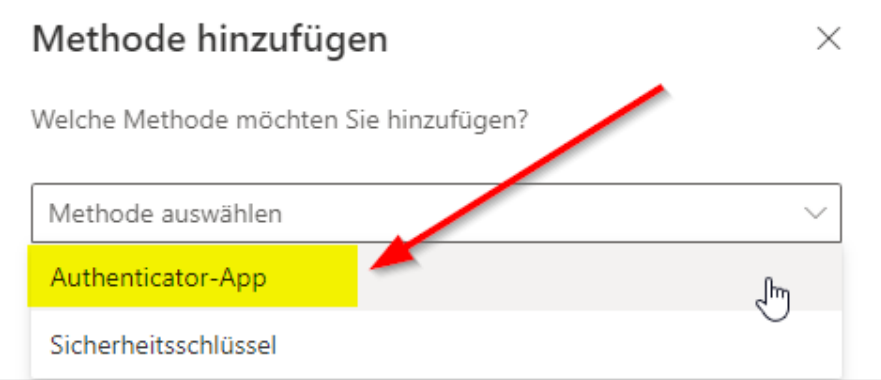

Beginne nun mit der Einrichtung und folge den Anweisungen auf dem Bildschirm.

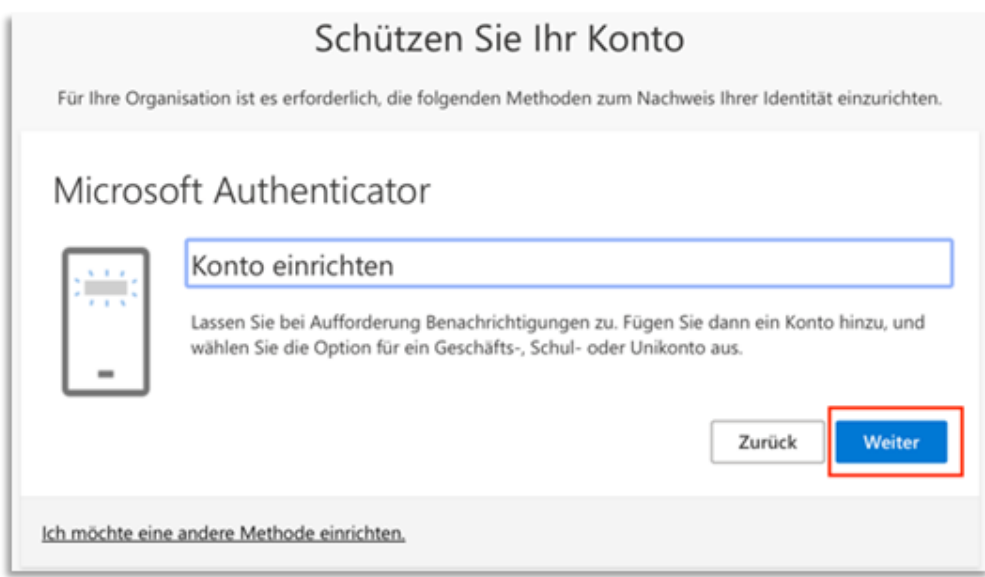

Klicke auf **Weiter**.

Wie oben unter Vorbereitung beschrieben, muss die Authenticator-App bereits installiert sein auf dem Smartphone:

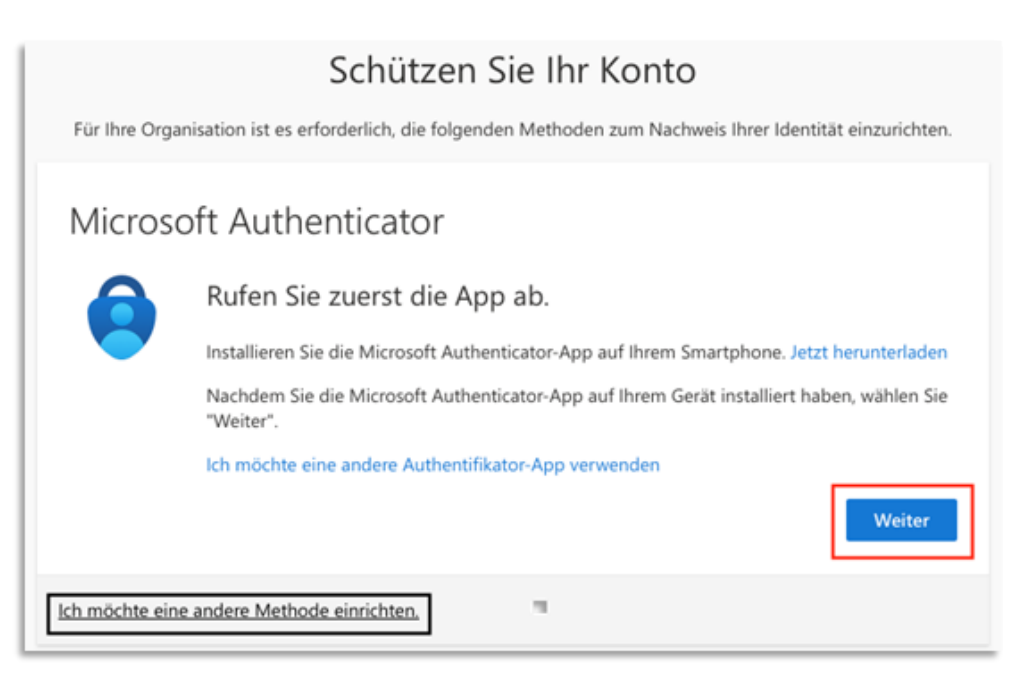

Falls ja, klicke auf **Weiter**.

Öffne dann auf dem Smartphone die Microsoft Authenticator-App.

Innerhalb der Authenticator-App klicke auf das **Hinzufügen eines M365 Geschäfts- oder Schulkontos** und wähle **QR-Code scannen**.

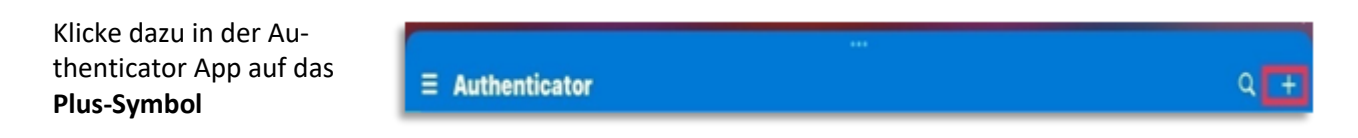

und wähle **Geschäfts- oder Schulkonto**

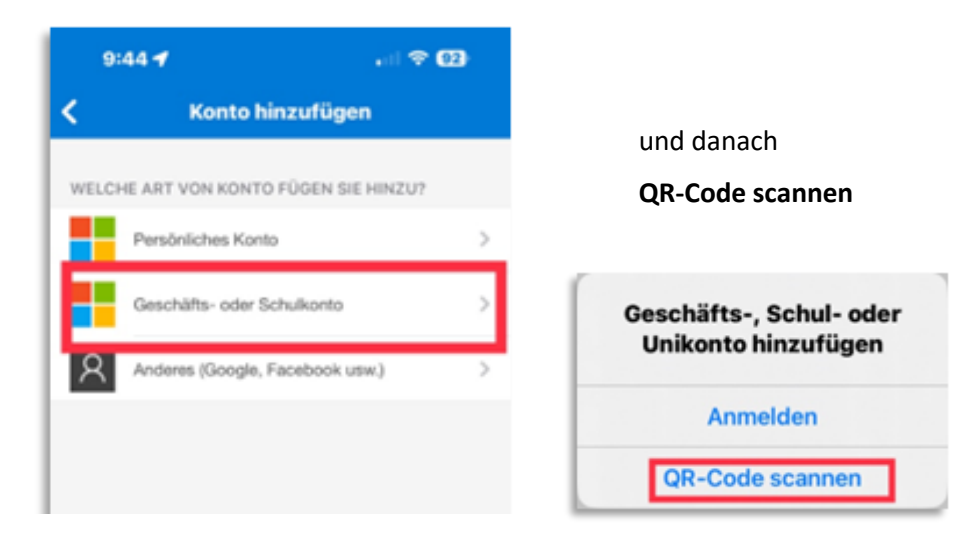

Es erscheint eine Meldung, in welcher man aufgefordert wird, den QR-Code mit der Authenticator-App zu scannen:

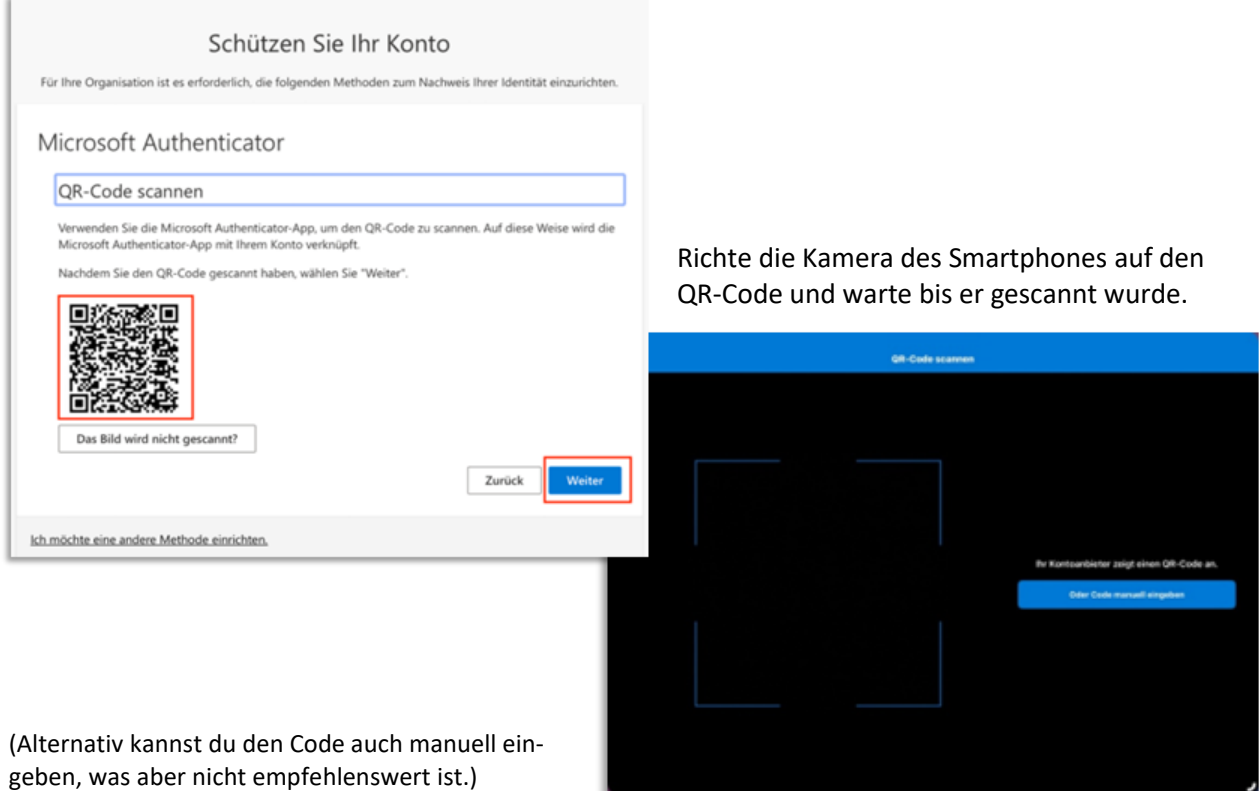

Microsoft wird nun versuchen eine Authentifizierung durchzuführen und zeigt dabei diese Meldung:

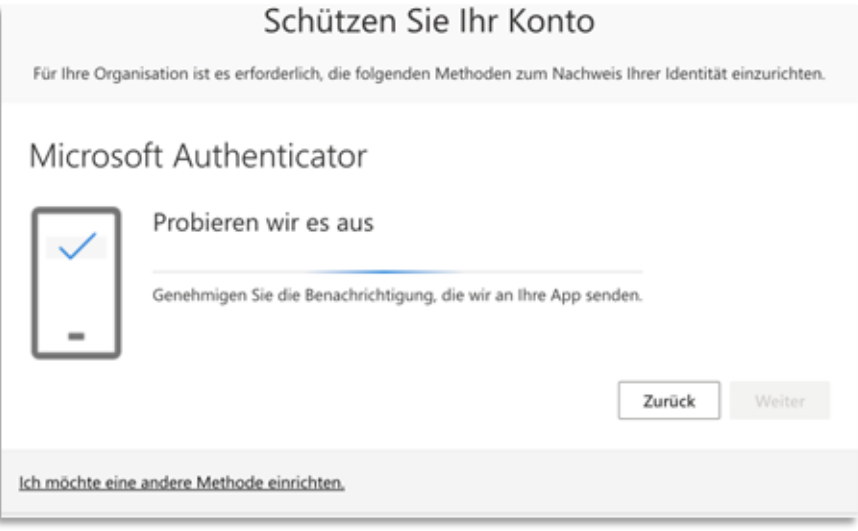

Du erhältst in der Authenticator-App nun eine Benachrichtigung zum Bestätigen der Authentifizierung in Form einer Zahl:

aktiviertem MFA

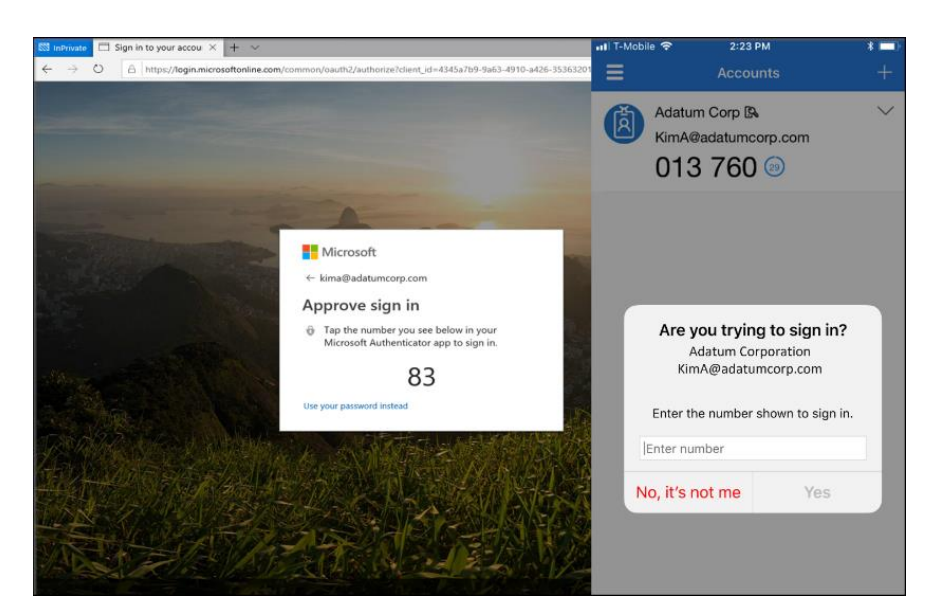

Gib die angezeigte Zahl auf dem Smartphone in der Authenticator-App ein und klicke auf Yes/Genehmigen, um Deine Authentifizierung zu bestätigen.

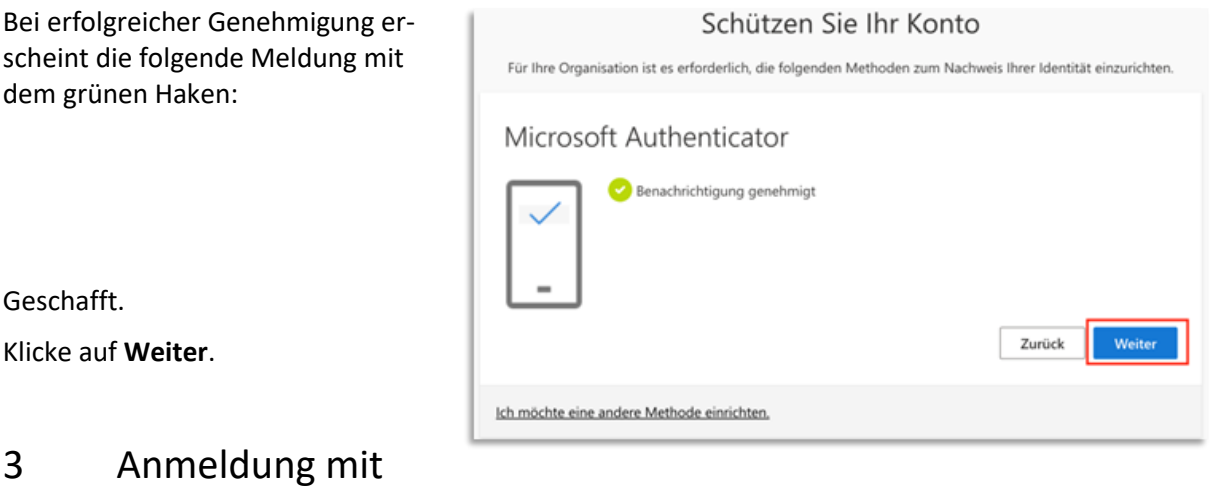

Nachdem die MFA-Methode mittels Microsoft Authenticator App erfolgreich eingerichtet worden ist, erfolgt beim Zugriff auf Microsoft 365 im Schulnetz jeweils eine Überprüfung mittels MFA:

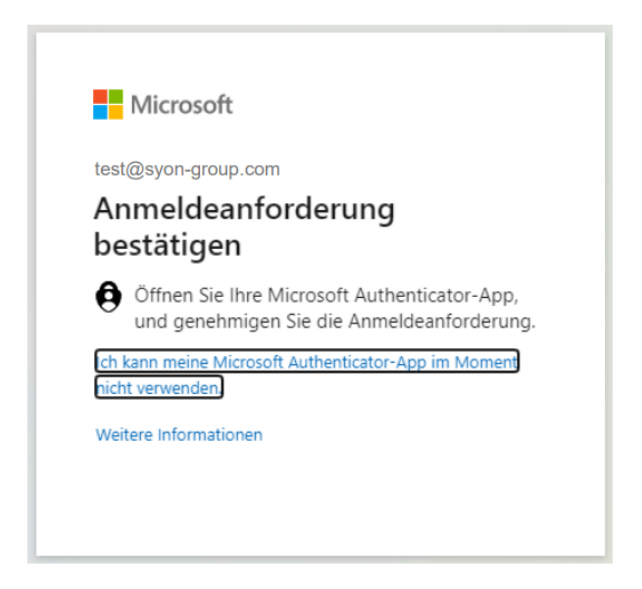

Wenn von nun an diese Meldung angezeigt wird, einfach die Microsoft Authenticator-App auf dem Smartphone öffnen und die Benachrichtigung abwarten und bestätigen.